# **GLOOBE VIR**

# 操作ガイド

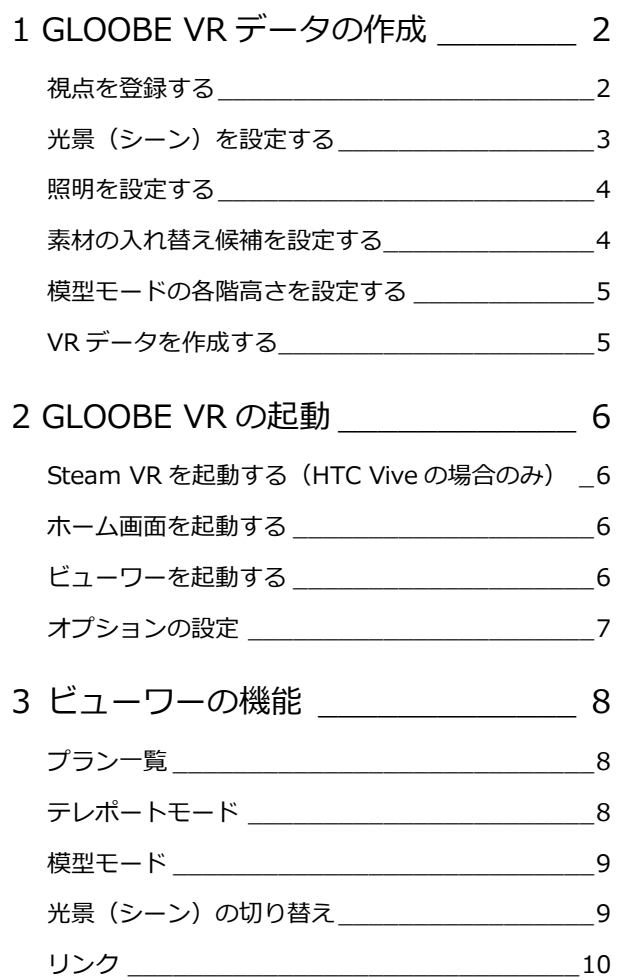

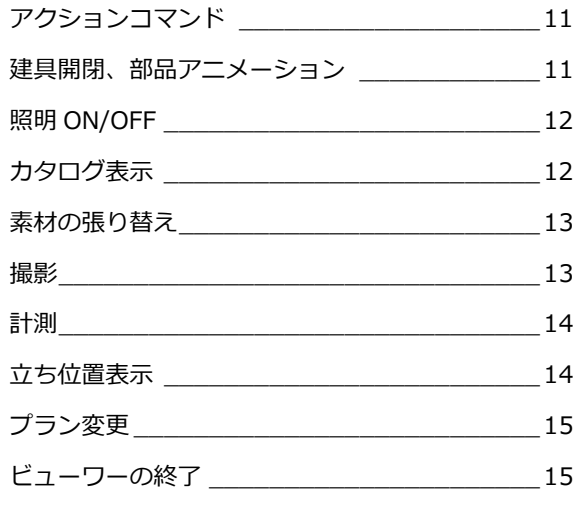

# 4 HTC Vive/Windows MR コントローラの操作\_\_\_\_ 16 HTC Vive コントローラ \_\_\_\_\_\_\_\_\_\_\_\_\_\_\_\_\_\_16 WindowMR コントローラ \_\_\_\_\_\_\_\_\_\_\_\_\_\_\_\_16 各コマンドのコントローラ制御一覧 \_\_\_\_\_\_\_\_\_17

5 Xbox One コントローラの操作 18

福井コンピュータアーキテクト株式会社

# 1 GLOOBE VR データの作成

GLOOBE VR は、バーチャルリアリティ対応のヘッドマウントディスプレイを使って、GLOOBE で設計した建物、室内を 確認できるバーチャル空間体感システムです。

GLOOBE VR で素材の入れ替えやシーンの切り替えを行うには、あらかじめ GLOOBE 側で設定を行ってから VR データを 作成します。

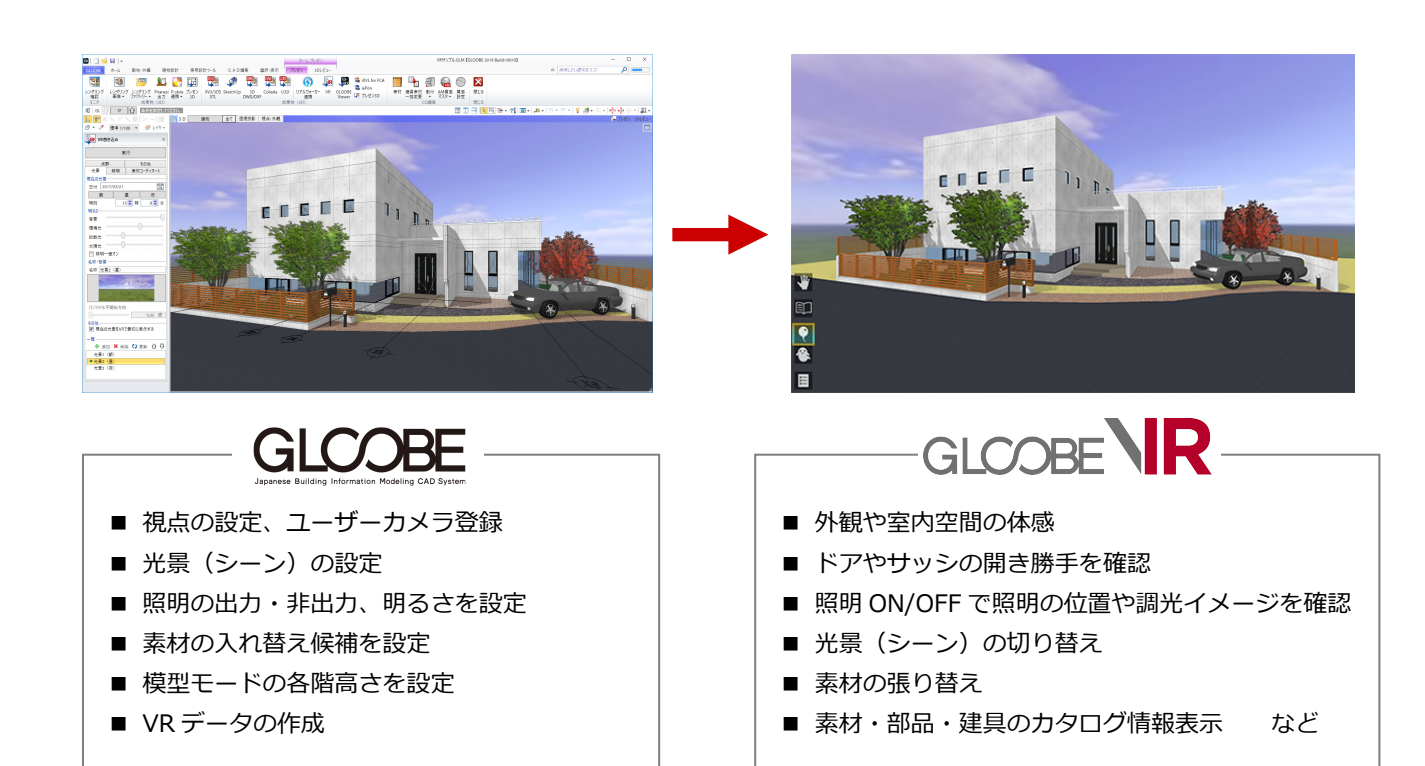

## 視点を登録する

GLOOBE VR データ作成時、1 ヵ所以上のユーザーカメラの登録が必須です。

3D ビューツールバーの「視点の切り替え」から「(現在の視点を登録...)」を選んで、ユーザーカメラを登録しておきましょ う。

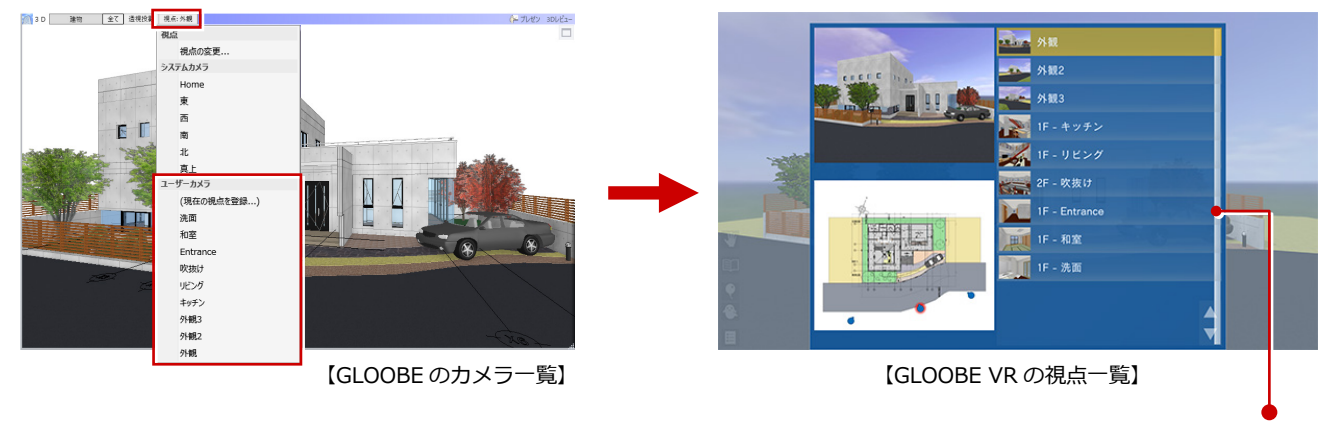

GLOOBE VR の視点一覧は、GLOOBE で登録したカメラ名称 を表示します。視点の並び順は、GLOOBE での登録順になっ ています。

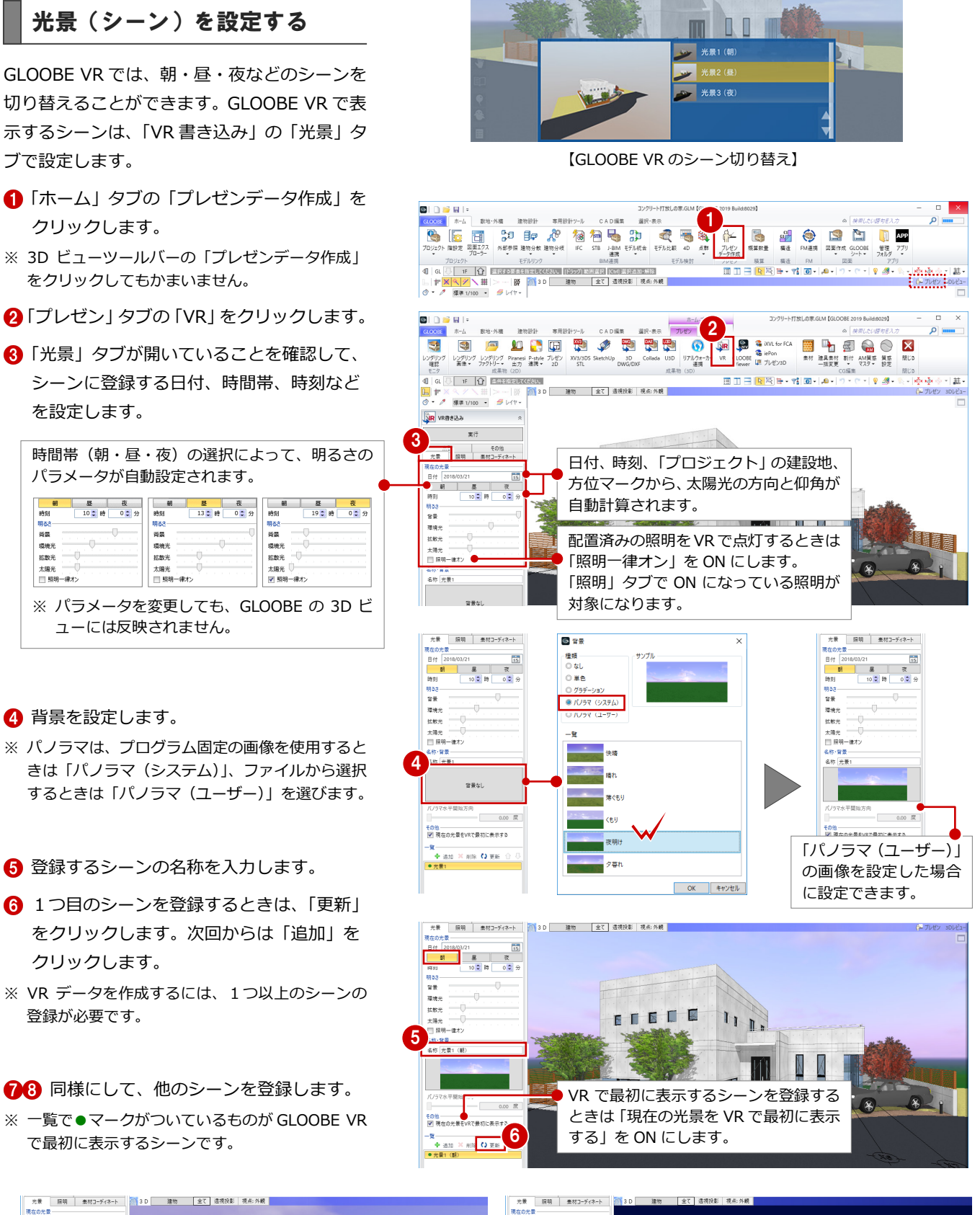

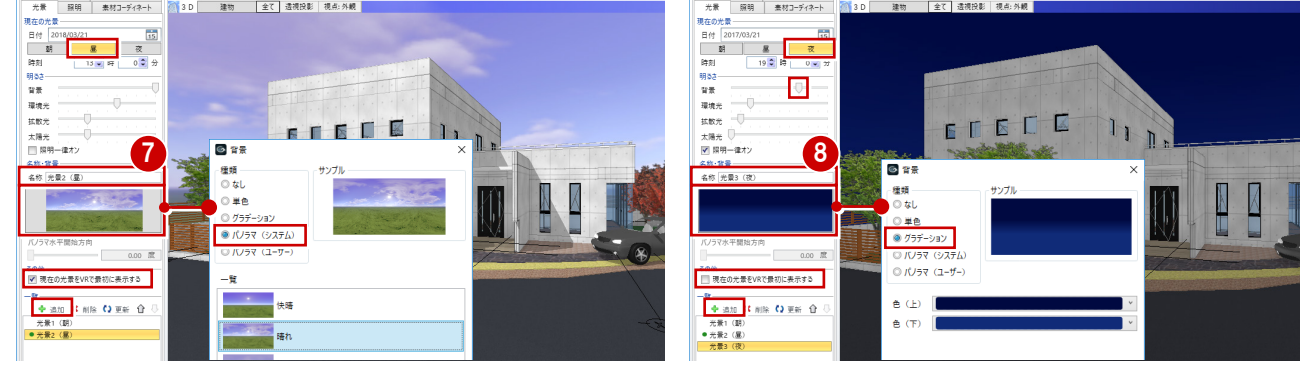

### 照明を設定する

外構や天井の照明器具など、光源情報を持って いるカタログ部品を配置している場合は、 GLOOBE VR で照明 ON/OFF のシミュレーシ ョンを行うことができます。

- 「照明」タブをクリックします。
- **2** VR で照明 ON/OFF の切り替えを行う照明 にチェックを付けます。
- 6 一覧から照明を選択します。
- 4 「設定」をクリックします。
- 照明の明るさと色を設定して、「OK」をク リックします。
- ※ 複数まとめて設定したい場合は、Ctrl キーまたは Shift キーを押しながら照明を選択して、「設定」 をクリックします。
- ※ 点光源、スポット光源が対象で、面光源、線光源 は連携しません。

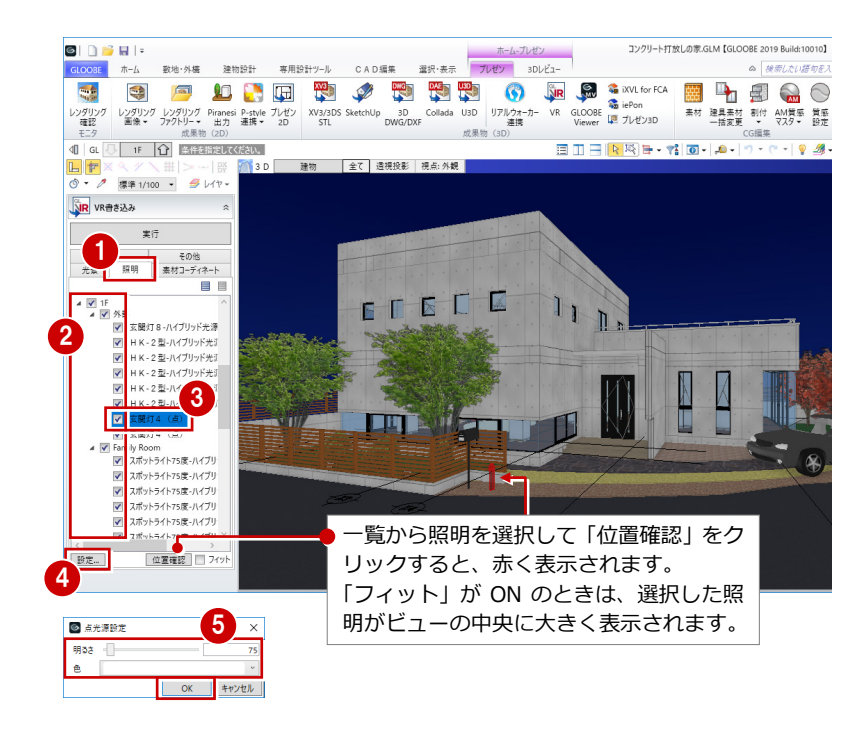

# 素材の入れ替え候補を設定する

GLOOBE VR では、外壁や内壁、床などの素材 を入れ替えてシミュレーションすることがで きます。

- ■「素材コーディネート」タブをクリックしま す。
- 2 入れ替え候補を適用するオブジェクト分類 にチェックを付けます。
- ※ 素材の入れ替え候補を複数のオブジェクト分類に 紐づけておくと、VR で複数のオブジェクト分類 に対して同じ入れ替え候補を使用できます。
- 「素材を候補に追加」をクリックして、「3D カタログマテリアルの追加」ダイアログか ら入れ替え候補とする素材を選びます。
- 4 同様にして、候補の素材を追加します。
- 「追加」をクリックします。 素材コーディネートのセットが登録されま す。
- 67 同様にして、他のオブジェクトの入れ替 え候補を設定し、素材コーディネートに登 録します。
- ※ VRでの素材入れ替えは、オブジェクトのColor3D に「テクスチャ」が割り当たっているものが対象 で、「単色」の場合は入れ替えできません。

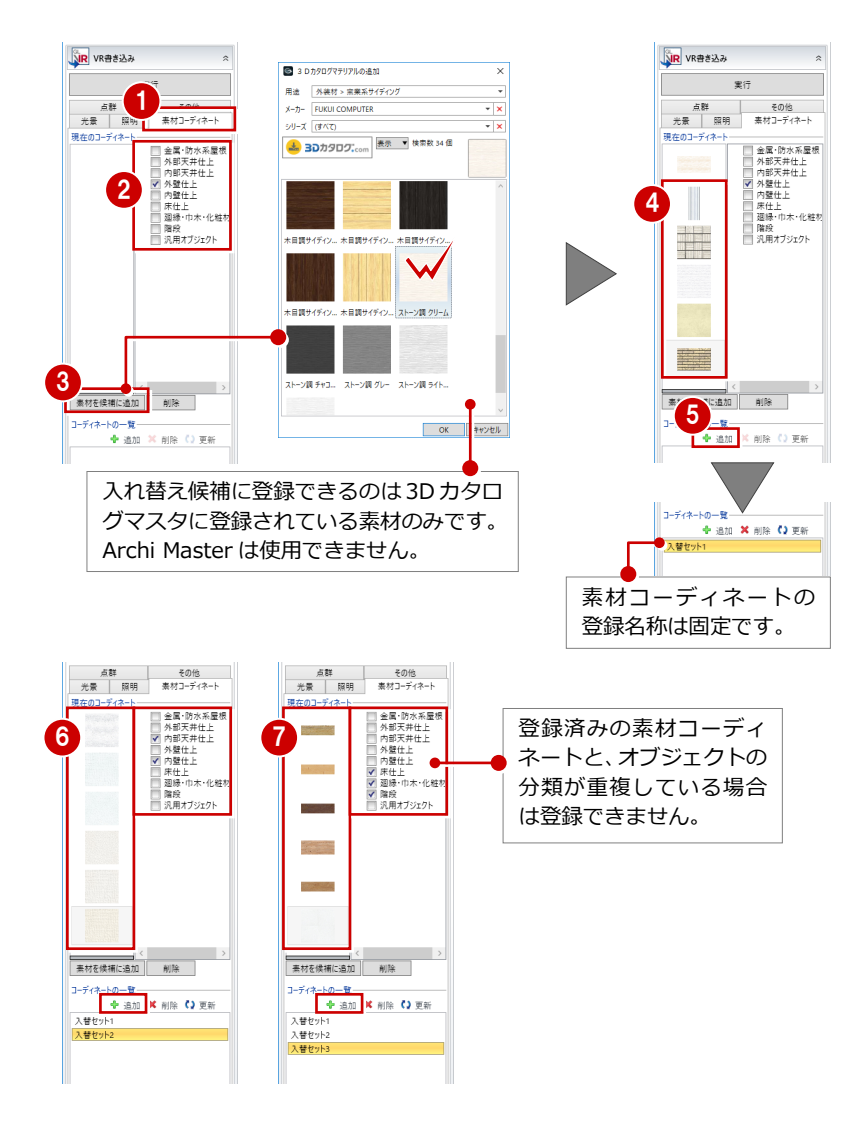

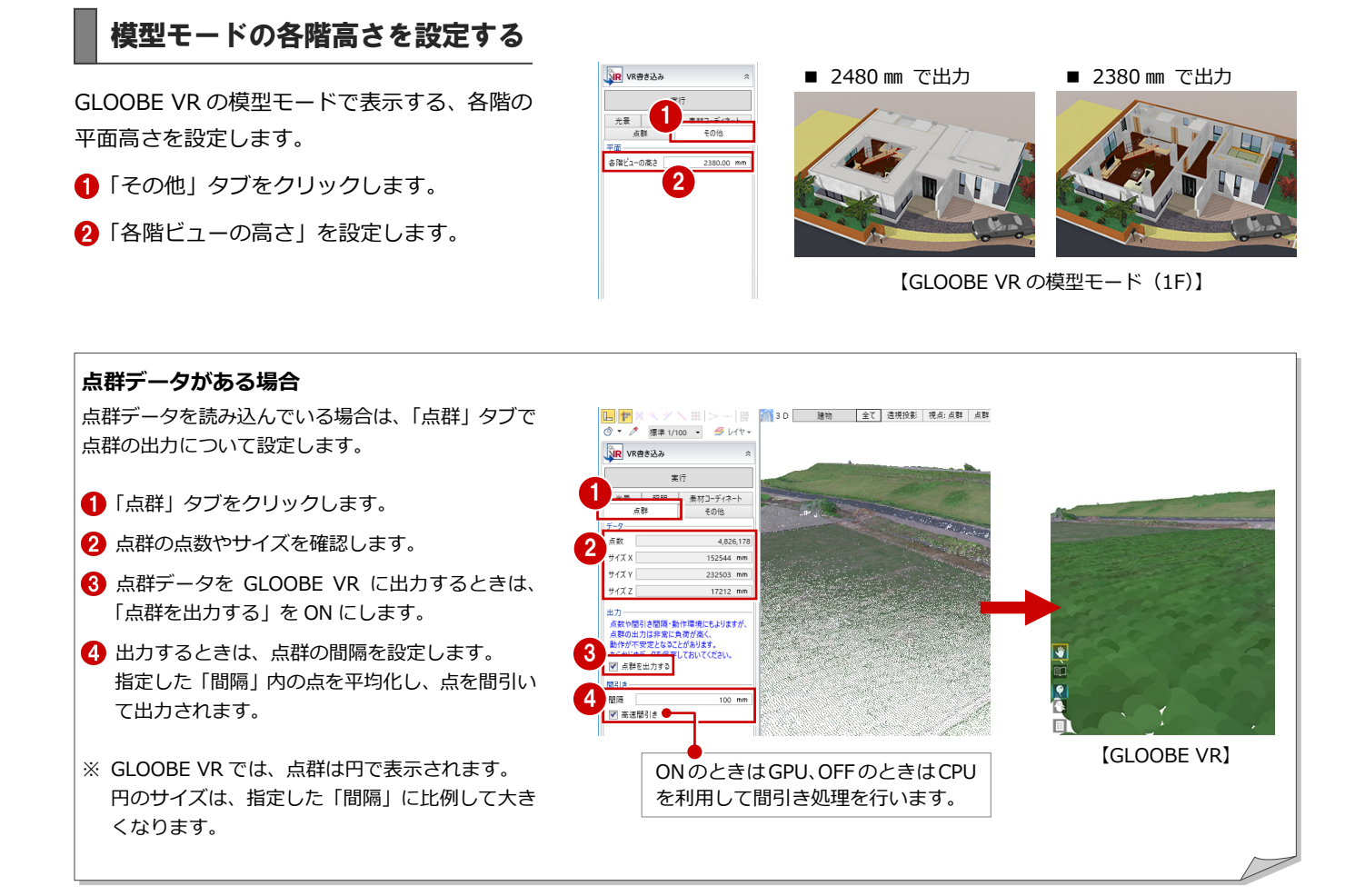

## VR データを作成する

- ●「実行」をクリックします。
- 2 出力先のフォルダとファイル名を指定し て、「保存」をクリックします。
- 6 完了の確認画面で「OK」をクリックします。
- ※ 初期値では、開いているモデルデータ (.GLM) と 同じ名称のフォルダの「プレゼン」フォルダに保 存されます。ファイルの拡張子は fcaxvr です。

#### **GLOOBE VR に出力されるデータ**

表示パレットの「3D 表示」で「○」になっている データが GLOOBE VR に出力されます。

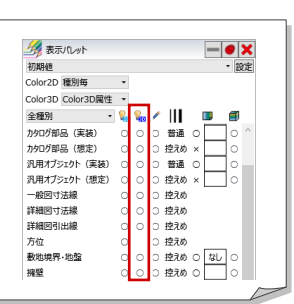

SIR VR書き込み

 $\begin{array}{c|c} \mathcal{H}\mathcal{R} & \multicolumn{3}{|c|}{\parallel}\\ \mathcal{H}\mathcal{R} & \multicolumn{3}{|c|}{\parallel}\\ \mathcal{H}\mathcal{R} & \multicolumn{3}{|c|}{\parallel}\\ \mathcal{H}\mathcal{R} & \multicolumn{3}{|c|}{\parallel}\\ \mathcal{H}\mathcal{R} & \multicolumn{3}{|c|}{\parallel}\\ \mathcal{H}\mathcal{R} & \multicolumn{3}{|c|}{\parallel}\\ \mathcal{H}\mathcal{R} & \multicolumn{3}{|c|}{\parallel}\\ \mathcal{H}\mathcal{R} & \multicolumn{3}{|c|}{\parallel}\\ \mathcal$ 

-<br>各階ビューの高さ

業行

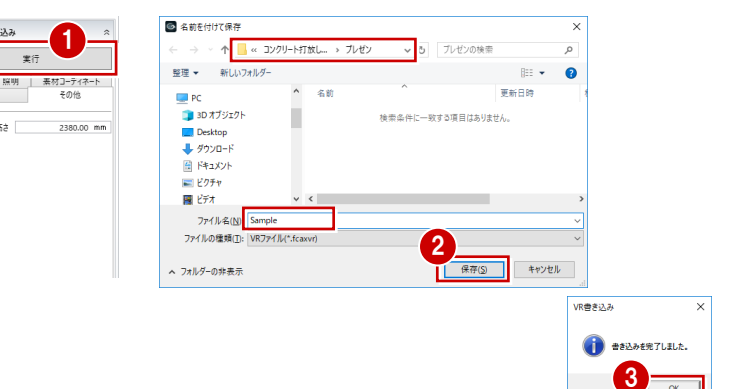

# GLOOBE VR の起動

#### **ご使用になる前に**

本アプリケーションは、13 歳未満の使用を推奨していません。 ヘッドマウントディスプレイの使用に際し、メーカーごとに年齢制限がありますのでご確認ください。

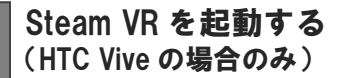

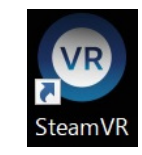

ショートカットの「Steam VR」を実行して、 パネルの表示が「利用可能」となっていること を確認します。

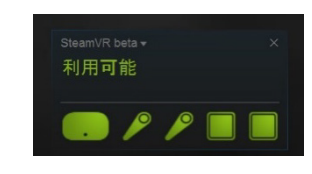

※ 利用不可と表示された場合は、接続の確認、およびヘッド マウントやコントローラがベースステーションにて感知 される場所にあるか確認してください。

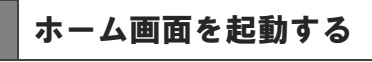

デスクトップ上の「GLOOBE VR」アイコンをダ ブルクリックすると、ホーム画面が起動します。 作成した VR データをビューするには、以下の いずれかの方法にて準備します。

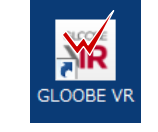

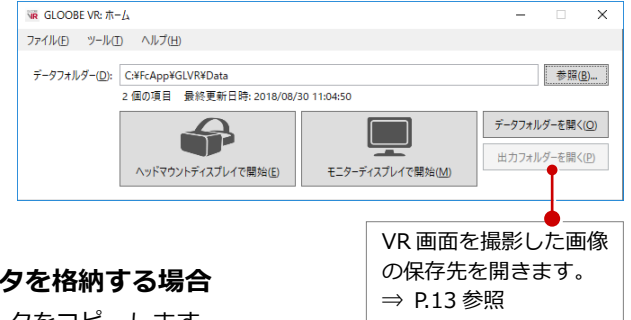

# **■「データフォルダー」に表示されたフォルダーに VR データを格納する場合**

「データフォルダーを開く」をクリックして、開いた場所に VR データをコピーします。

#### **■ 任意の場所に格納した VR データを開く場合**

「参照」をクリックして、そのフォルダーを指定します。ホーム画面終了時に変更内容の確認があり、保存した場合は次回も そのフォルダーを参照します。

※ 作成した VR データ (.fcaxvr) をダブルクリックしても起動できません。

※ 終了は、「ファイル」メニューから「終了」をクリックするか、ホーム画面右上の「×」をクリックします。

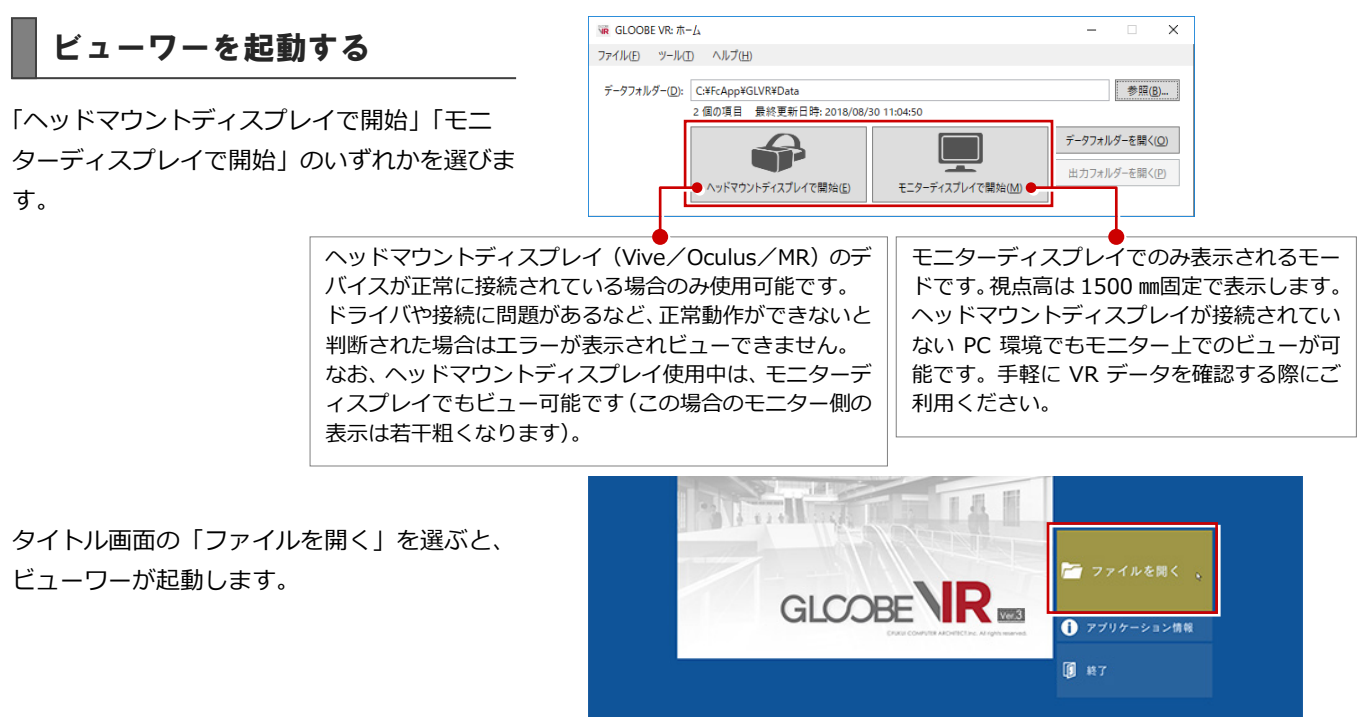

#### GLOOBE VR 操作ガイド

 $\times$ 

 $\overline{\mathbf{x}}$ 

τ

# オプションの設定

「ツール」の「オプション」から、操作環境に 関する設定が行えます。

#### **■ 全般**

ホーム画面を起動したときに、最初に表示されるデータフォルダーを 設定します。

- **機能** ※ は Vive/MR コントローラで使用する設定です。
- ・「アクション」:画面上に表示されるアクションコマンドの表示/非表示を 設定します。
- ・「自由度の高い移動」※:テレポートや釣り竿による移動のときに、ユー ザーの立ち位置を基準にするときは ON にします。ルームスケールの中心 を基準にするときは OFF にします。 なお、点群の上を釣り竿移動するには ON にしてください。
- ・「製品名を表示」:仕様コマンド実行時に、カタログ情報を表示するかどう かを設定します。

#### **■ スケール**

- ・「移動距離」※:釣り竿で移動するときの最大移動距離を設定します。
- ・「ポインターの長さ」※:ポインターまたは仕様コマンド実行時の右手の ポインターの最大照射距離を設定します。
- ・「模型の幅・高さ」:模型モード時の模型の表示サイズと表示する高さを設 定します。
- ・「重力」:落下時のスピードに影響します。小さい値にするとゆっくり落ち ます。

#### **■ グラフィックス**

VR 描画がスムーズに行えないとき、設定値を下げることで改善する 場合があります。通常は推奨の設定を使用します。

#### **■ 入力**

マウスと、Xbox one コントローラのスティックの感度を設定します。

#### **■ ヘッドマウントディスプレイ**

接続するヘッドマウントディスプレイの種類を設定します。

#### **■ モニターディスプレイ**

ディスプレイの種類と、モニター表示の際の解像度を設定します。

#### **■ その他**

- ・「ユーザーの身長を反映」:自動的にユーザーの身長に合わせて表示する ときは、「有効」を ON にします。ただし、「モニターディスプレイで開始」 のときは視点高 1500 ㎜固定です。 「有効」が OFF のときは、視点高 1500 ㎜固定で表示します。座った状態 でも視点高 1500 ㎜の視点でビュー可能です。
- ・「模型テーブルの高さ」:模型モード時に模型が配置される高さです。模型 を配置するテーブルがあると仮定し、その高さを設定します。
- ・「ヘッドマウントディスプレイにマウスポインターを表示」:ヘッドマ ウントディスプレイにマウス表示が不要なときは OFF にします。
- ・「ハンドコントローラーでのメニュー操作」:体験者の誤操作をなくす ため、コマンドの切り替えをオペレータ(キーボード)側のみに制限する ときは OFF にします。
- ・「アドバタイズモード」:データフォルダー内全物件の全視点をランダムに 自動切り替えするときは、「有効」を ON にします。 このとき、「切り替え時間」で視点遷移までの時間を設定します。
- ・「タイトル画像」:起動時のタイトル画像を設定できます。

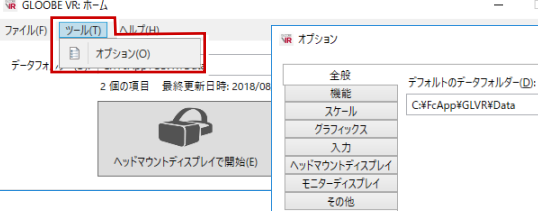

 $\overline{a}$ 

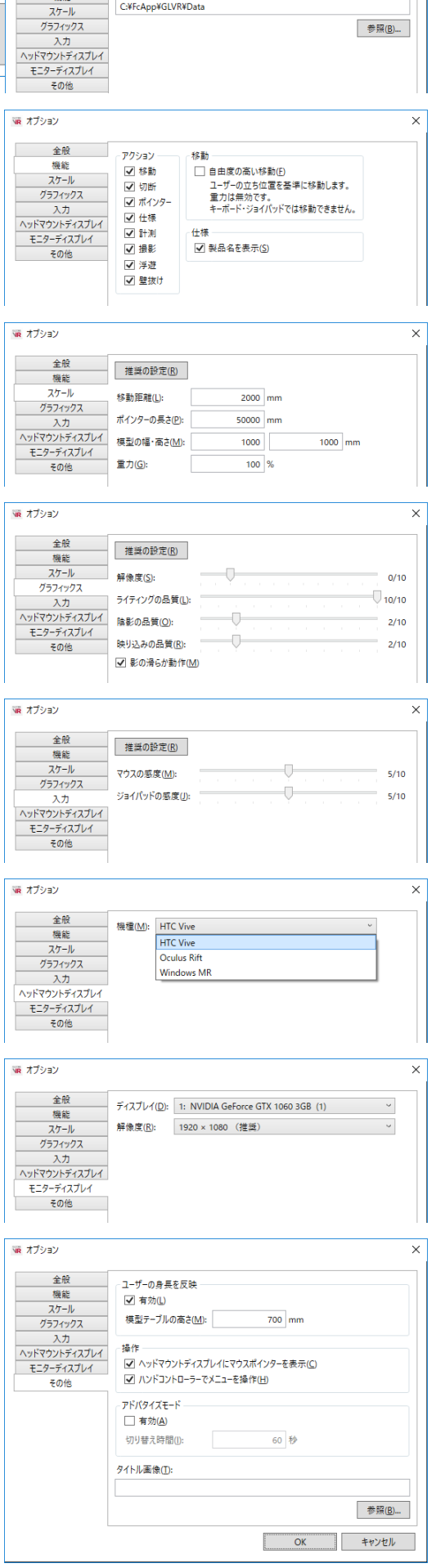

# 3 ビューワーの機能

以降の操作は、キーボード、マウス、HTC Vive/Windows MR コントローラ、Xbox One コントローラでも可能です。

プラン一覧

ホーム画面のデータフォルダー内に格納され ている VR データ (.fcaxvr) が一覧表示されま す。 ビューするプランを選択します。

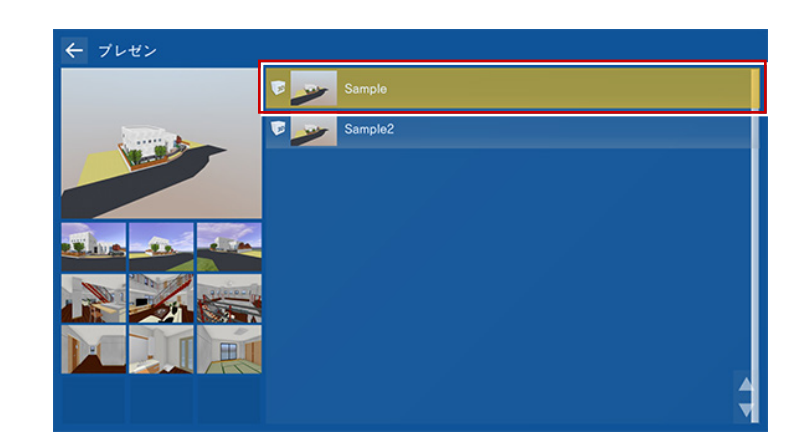

テレポートモード

登録された視点をビューするモードです。 外観や室内空間を体感したり、住設機器・家具 の高さの確認や、動線スペースの確保などをイ メージすることができます。

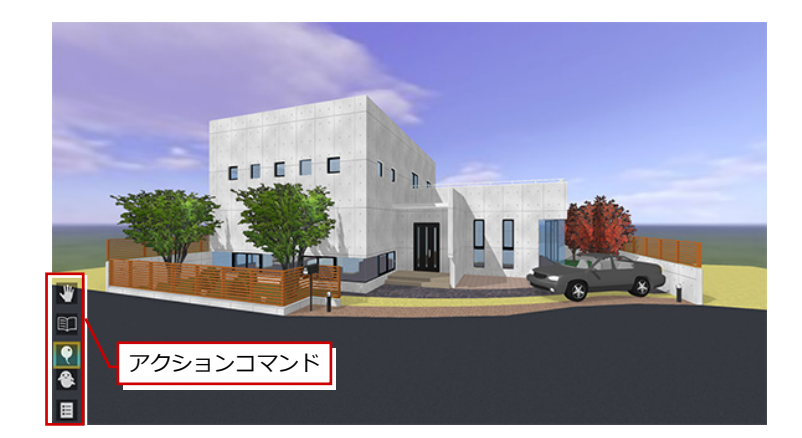

視点の変更(移動)は、アクションコマンドの 「メニュー」または Esc キーからメニューを呼 び出します。

※ キーボードの↑ ↓キーでアクションコマンドを 切り替えることができます。

メニューから「テレポート」を選択し、一覧か ら移動したい視点を選びます。

#### **起動時の視点**

プランを選択した直後に起動する視点は、一覧の最 上位にある視点です。

#### **コントローラによる視点操作**

HTC Vive/Windows MR コントローラでは、視点 を移動する機能も利用できます。 ⇒ P.11 参照 (「移動」 コマンド) Oculus rift では、Xbox One コントローラにてウ ォークスルーが可能です。 ⇒ P.18 参照

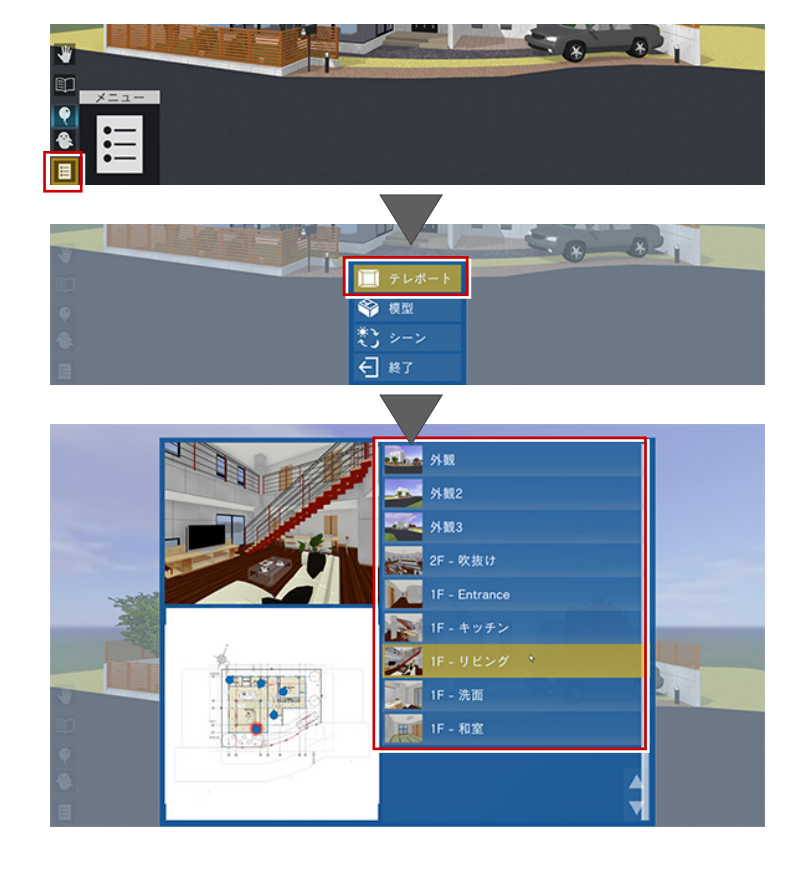

 $-821$ 

### 模型モード

住宅模型を外から見るモードです。 あたかも目の前に住宅模型があるかのような 視点で、全階または各階を俯瞰的にビューする ことができます。

 $\blacksquare$ 

īΕ

模型モードへの移行は、メニューから「模型」 を選択し、階表示を切り替えます。 模型モードの視点は自動的に作成されます。各 階の鳥瞰図としてビューが可能です。

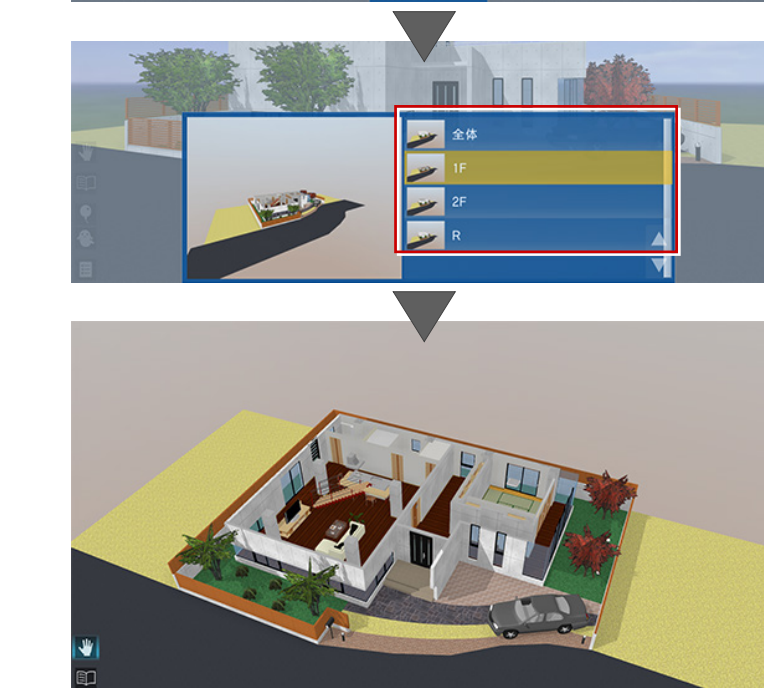

 $\blacksquare$  テレポート → 模型 ਲ 日 #7

**コントローラによる模型の操作** Vive/MR コントローラでは、表示された模型に対 してあらゆる方向で断面を切って確認することが できます。 ⇒ P.11 参照 (「切断」 コマンド)

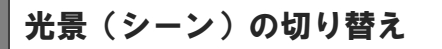

GLOOBE の「VR 書き込み」の「光景」タブで 設定した朝・昼・夜などのシーンに切り替える ことができます。

- ※ シーンは、以下の情報を持っています。 名称、背景、背景の明るさ・色、太陽の方向、 環境光・拡散光・太陽光の明るさ・色
- ※ GLOOBE VR での初期表示は、「現在の光景を VR で最初に表示する」を ON にして登録したシーン です。

シーンの切り替えは、メニューから「シーン」 を選択し、光景(シーン)を選びます。

※「照明一律オン」を ON にして登録したシーンでは 対象の照明がすべて ON になります。

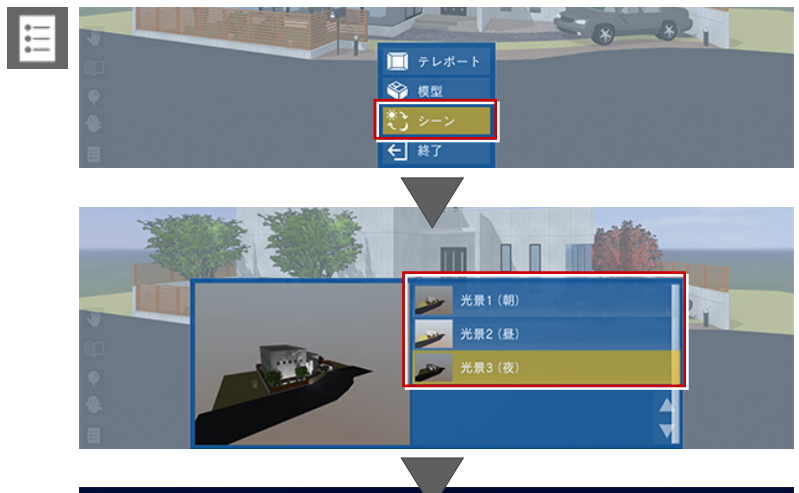

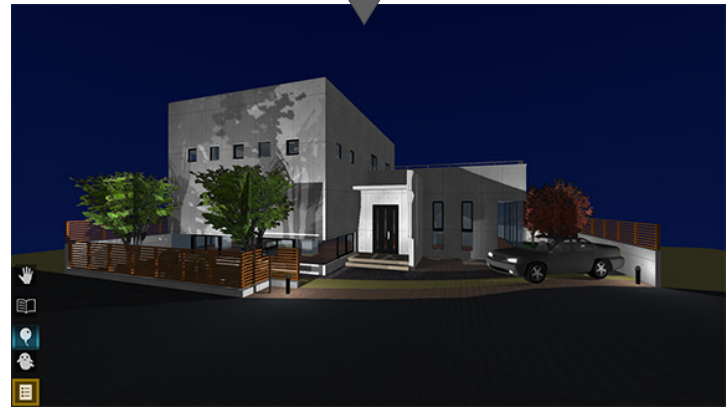

# リンク

データフォルダー内にサブフォルダーを作成 し、その中に複数の VR データを入れると、 プラン一覧にはリンクフォルダーが表示され ます。

※ アイコンも変わります。

リンクフォルダーを選択すると、名前順で最初 に表示されるプランが開きます。

リンクフォルダーからプランを開いている場 合は、メニューに「リンク」が表示され、ここ からサブフォルダー内の他のプランに切り替 えることができます。

プラン一覧に戻ることなく、同一視点のまま他 のプランに移動が可能です。

※ リンクフォルダーからプランを開いたとき、サブ フォルダー内のプランをすべてメモリ上に読み込 むため、大きいデータの場合はメモリが不足する 可能性があります。

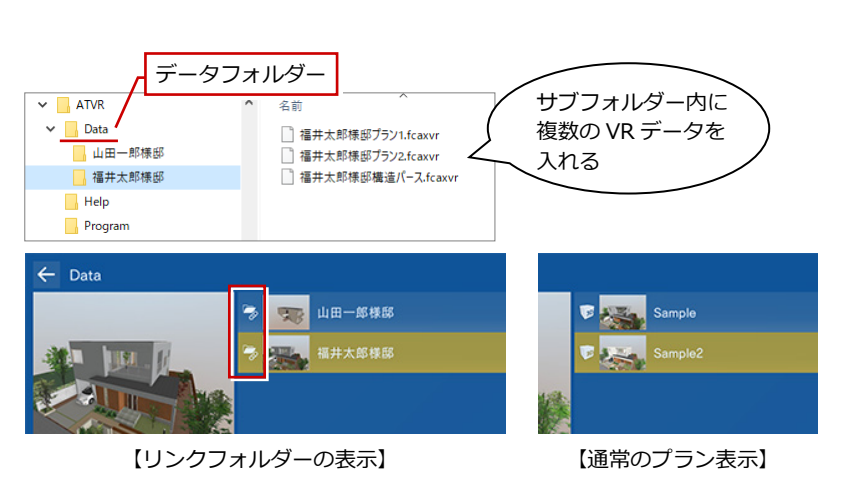

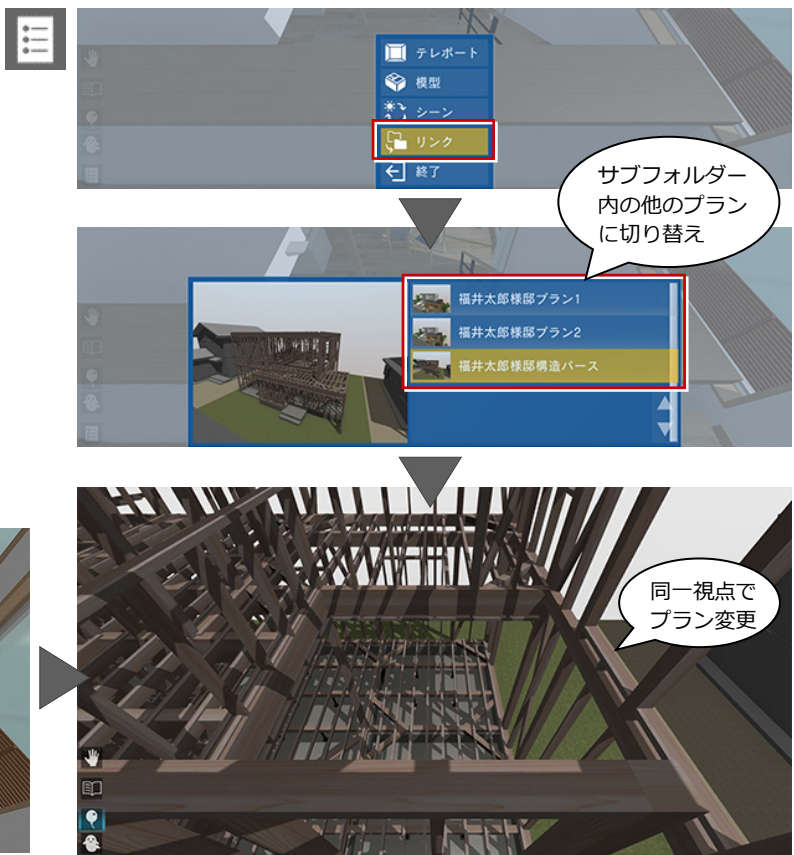

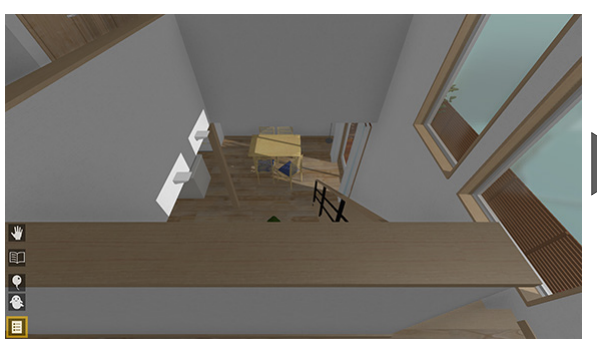

【プラン切り替え前の視点】

### アクションコマンド

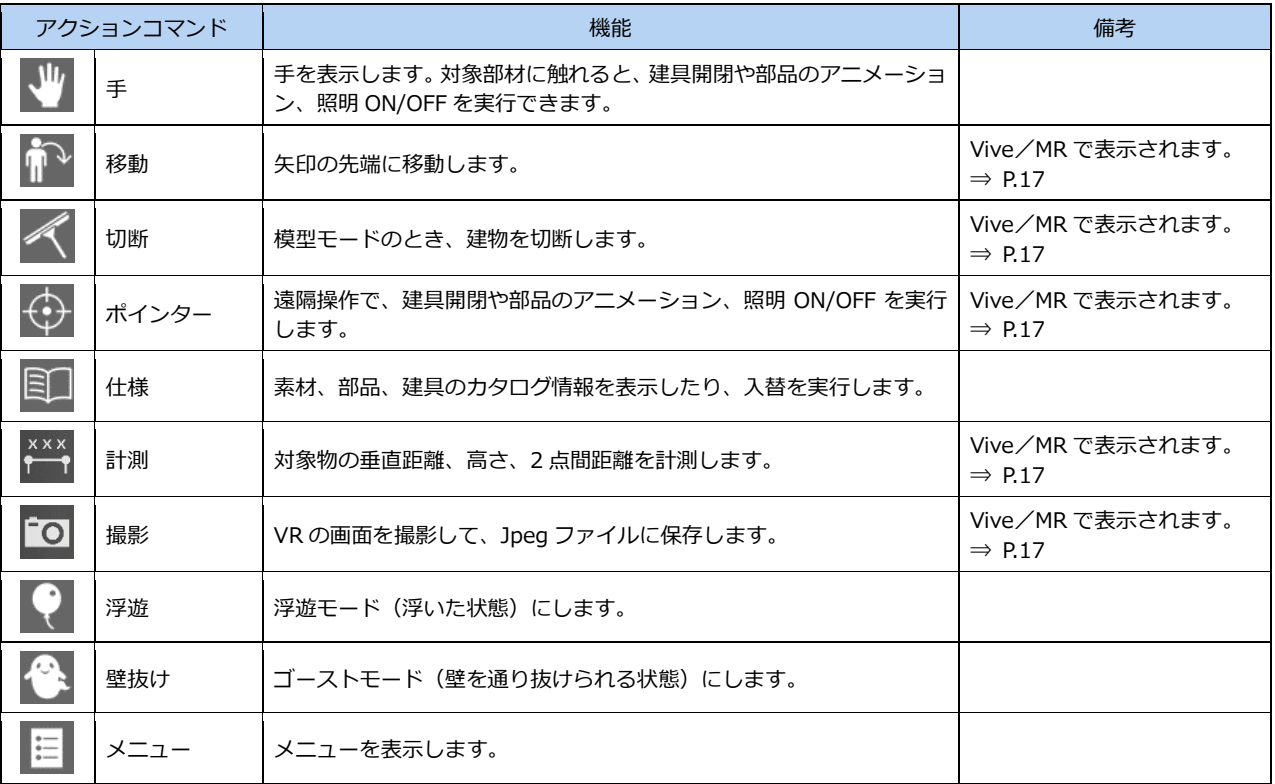

※ ホーム画面の「ツール」メニューの「オプション(機能)」で、一部のアクションコマンドを非表示にできます。

建具開閉、部品アニメーション

アクションコマンドが「手」のとき、ドアやサ ッシを開閉したり、部品などのアニメーション を再生することができます。

※ 対象は、アニメーション情報を持つカタログ部品、 建具、カタログ建具、パーティション、カーテン ウォール、エスカレータ(上り・下り)です。

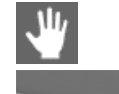

 $\mathbf{u}$ 

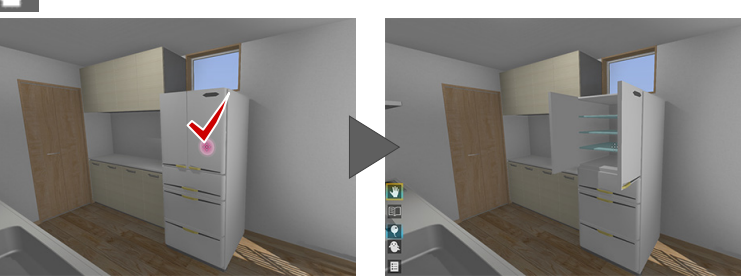

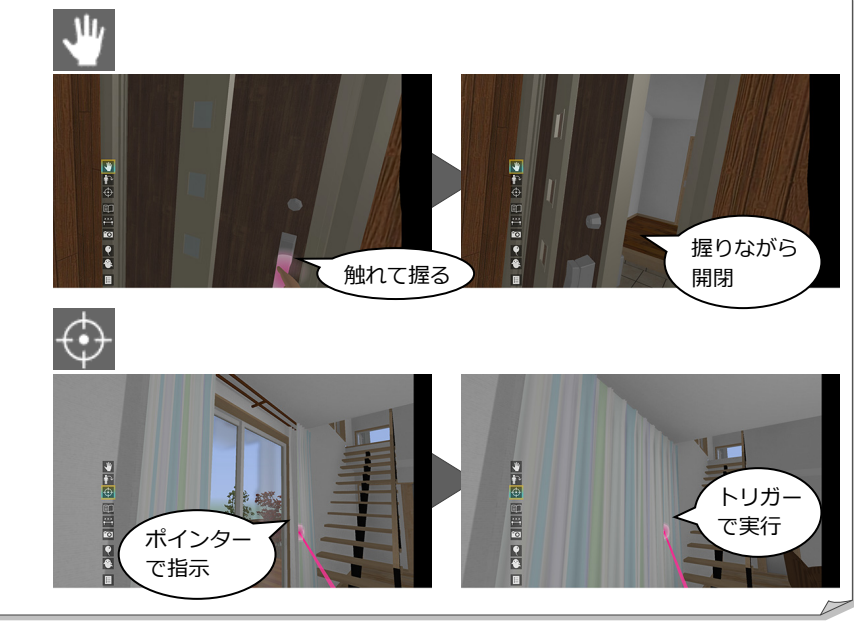

#### **Vive/MR コントローラによる操作**

アクションコマンドが「手」のときは、対象部材 の前に立ち、その立体に触れた状態でトリガーを 押しながら動かすと動作します。

アクションコマンドが「ポインター」のときは、 右手にポインターが表示されます。対象物に合わ せてトリガーを押すと、自動でアニメーション動 作します。

遠隔操作で部材のアニメーションを実行したい際 に有効です。実行中、左手には釣り竿が起動して います。

⇒ P.17 参照

# 照明 ON/OFF

アクションコマンドが「手」のとき、照明を点 灯したり消灯したりできます。 出力時に照明 ON/OFF の対象とした照明すべ てが、同時に点灯・消灯します。

※ メインキーボードの0キーでも実行できます(テ ンキーは不可)。

#### **Vive/MR コントローラによる操作**

アクションコマンドが「ポインター」のときは、 アニメーションのポインターで照明を指示してト リガーを押下すると、照明の ON/OFF が可能です。

また、ポインターで照明を指示してトリガーを長 押しすると、調光が可能です。つまみが表示され るので、コントローラを左右に捻ってトリガーを 押下すると確定されます。

左手の手元に表示される「照明」アイコンを右手 のポインターで指示してトリガーを押しても、照 明の一括 ON/OFF が

可能です。

⇒ P.17 参照

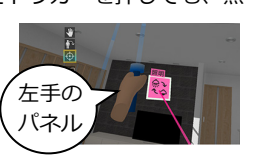

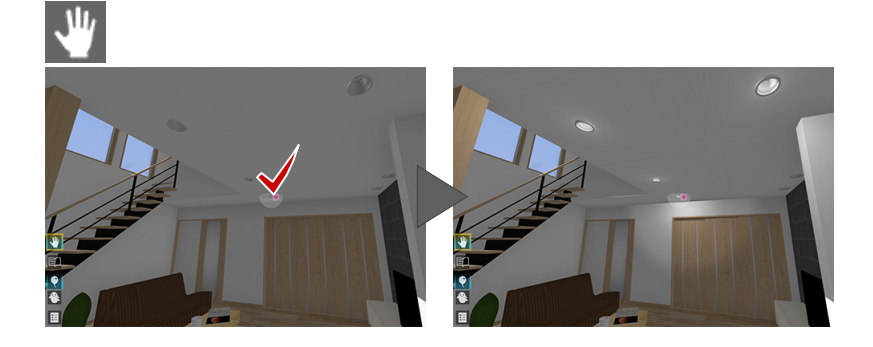

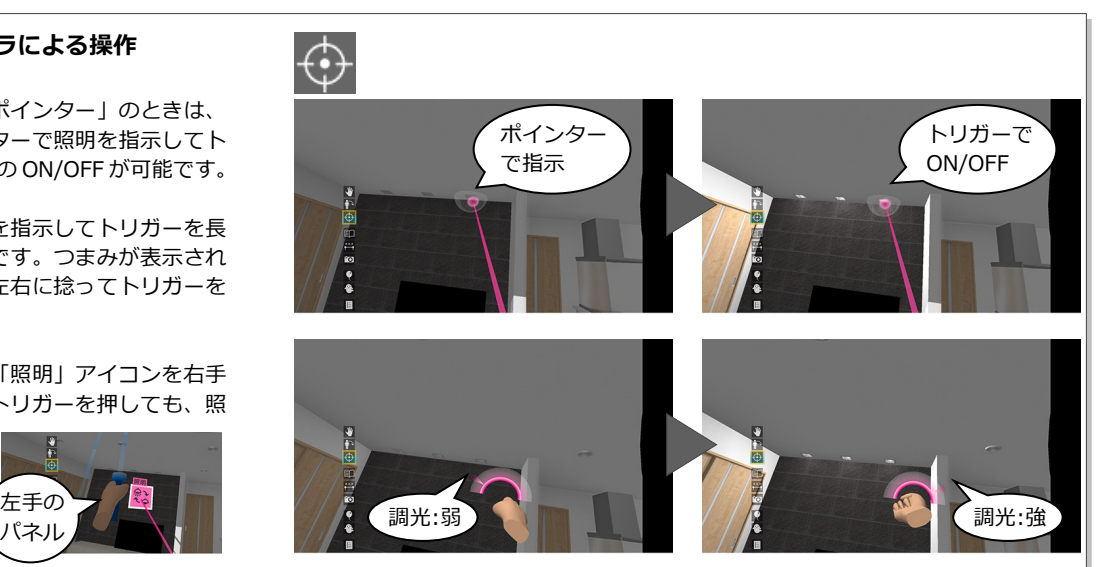

# カタログ表示

アクションコマンドが「仕様」のとき、部材を 指示するとカタログ情報が表示されます。

- ※ 対象は、すべての 3D カタログ・Archi Master の 素材(単色素材を除く)、カタログ部品、カタログ 建具です。
- ※ 製品名(品名)、シリーズ名、メーカー名が表示さ れます。

**Vive/MR コントローラによる操作**

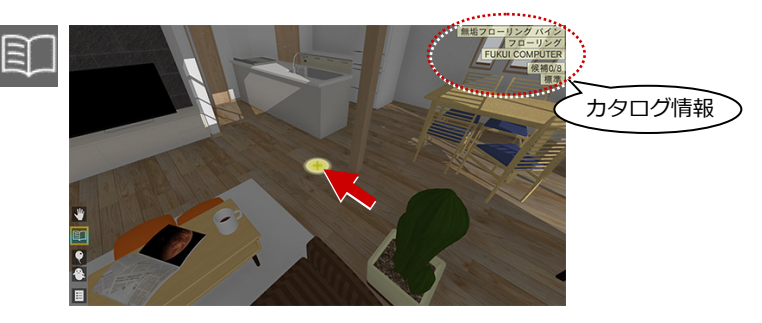

※ 類似建材などで代用している場合など、カタログ情報を非表示にしたい ときは、ホーム画面の「ツール」メニューの「オプション(機能)」にあ る「製品名を表示」を OFF にします。

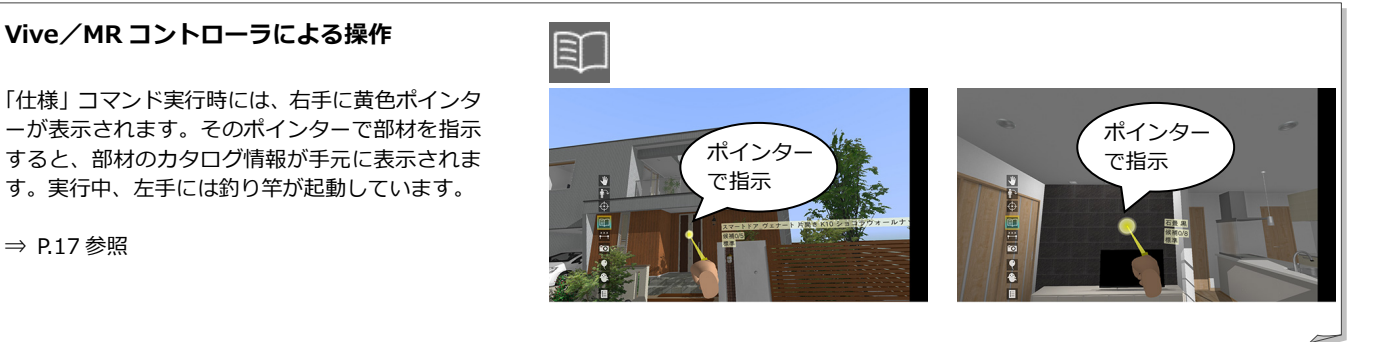

⇒ P.17 参照

# 素材の張り替え

 $C \subseteq C$ 

アクションコマンドが「仕様」のとき、入れ替 え候補を設定した素材をクリックすると、順に 次候補に入れ替わります。

※ 入れ替え元のオブジェクトの Color3D が「単色」 の場合は入れ替えできません。「テクスチャ」が割 り当たっているオブジェクトが対象です。

 $\Box$ 

-<br>トイディング馬日地B ページュ<br>横張り

模装<br>FUKUI COMPUT<br>安装日地B ページ<br>シグ馬目地B ページ

en en d

 $m \nleftrightarrow$ **HIE**  Ш

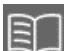

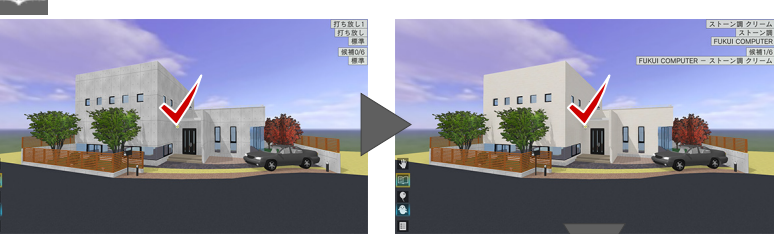

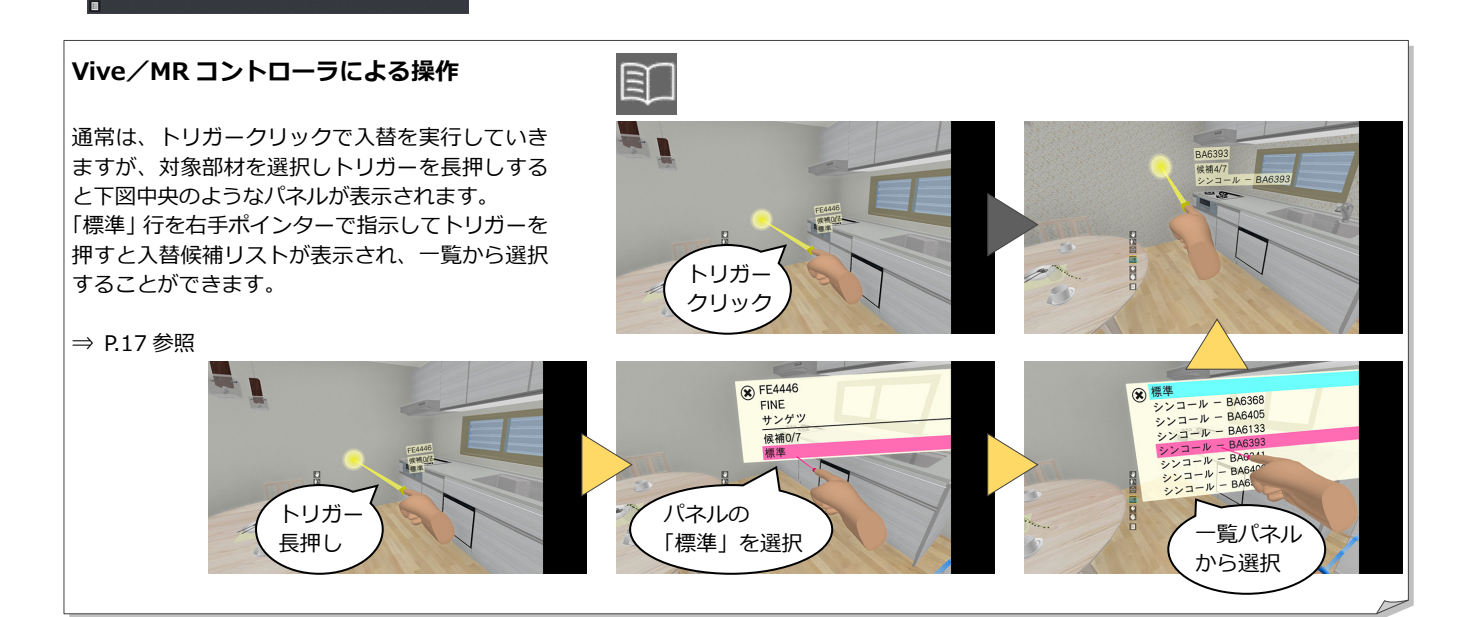

-<br>ラス壁 - ブロヴァンス イエロー<br>- シラス壁 FUKUI COMPUTE<br>|候補5/<br>|プロヴァンス イエロ

#### 撮影

※ Vive/MR コントローラによる操作です。

アクションコマンドが「撮影」のとき、VR の 画面を撮影して、Jpeg ファイルに保存できま す。

まず、左手のパネルから右手ポインターで写真 の種類を指示してトリガーを押します。 右手に写真フレームが表示されるので、撮影し たい位置に向けてトリガーを押すと、画像が固 定されてファイルに保存されます。

- ※ 再度トリガーを押すと固定が解除されます。
- ※ 撮影した画像は、GLOOBE VR のデータフォルダ ーの「Outputs」フォルダーに保存されます。 ファイル名は、「(プラン名).(4 桁の連番).jpg」 となります。

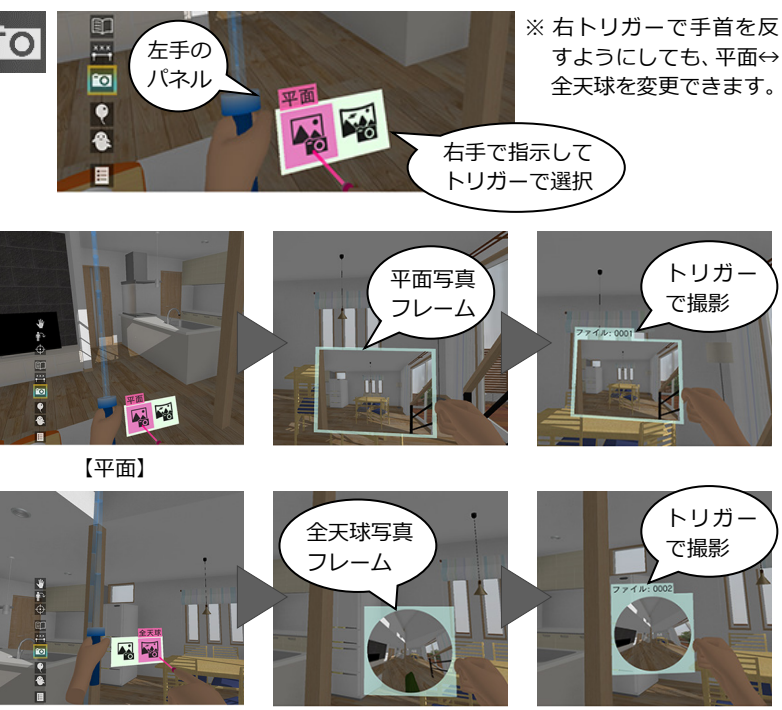

【全天球(パノラマ)】

#### GLOOBE VR 操作ガイド

# 計測

※ Vive/MR コントローラによる操作です。

アクションコマンドが「計測」のときは、左手 のパネルに計測方法が表示されます。右手のポ インターで使用する計測方法を指示してトリ ガーを押下します。

#### **垂直距離**

右手のポインターで指示した面から垂直に延 ばした線が他の対象物に当たるまでの距離が 計測されます。トリガーを押すと計測値が画面 上に残ります。

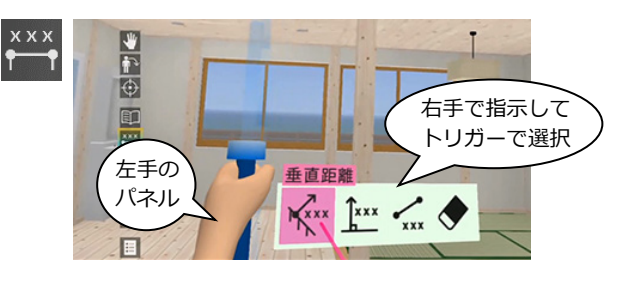

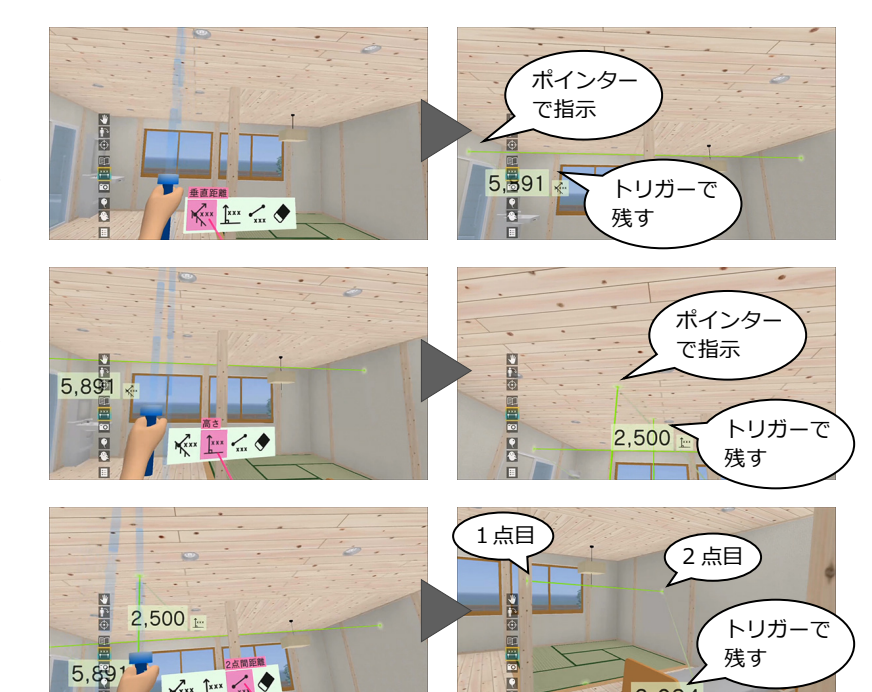

#### **高さ**

対象物を右手のポインターで指示すると、立ち 位置から指定点までの高さが計測されます。ト リガーを押すと計測値が画面上に残ります。

#### **2点間距離**

1 点目を右手のポインターで指示してトリガー を押し、2 点目をポインターで指示すると、2 点間の距離が計測されます。トリガーを押すと 計測値が画面上に残ります。

#### **全削除**

画面上に残した計測値をすべて削除します。 ※ 画面上に残せる計測値は 3 つまでです。

⇒ P.17 参照

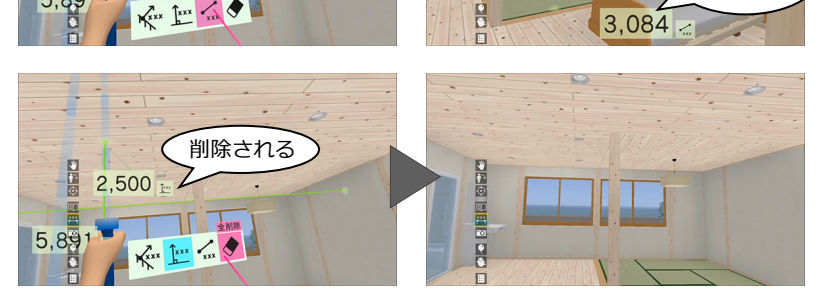

### 立ち位置表示

ヘッドマウントディスプレイで開始した場合 は、立ち位置にマーカーが表示されます。 意図する視点に移れなかったときは、立ち位置 に戻ってテレポートや移動(釣り竿)を実行す ることで、より思い通りの視点に移行できま す。

※ テレポートモードでは常時 ON、模型モードでは 常時 OFF となります。

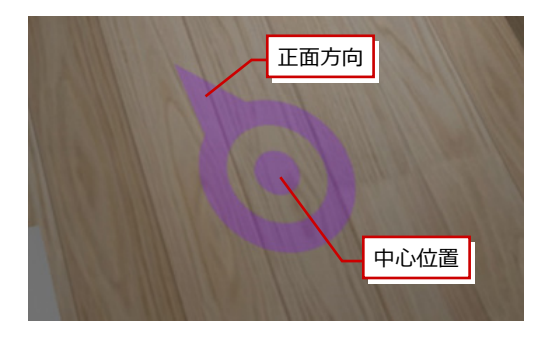

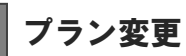

メニューから「終了」を選びます。プラン一覧 画面に戻り、別のプランを選びます。

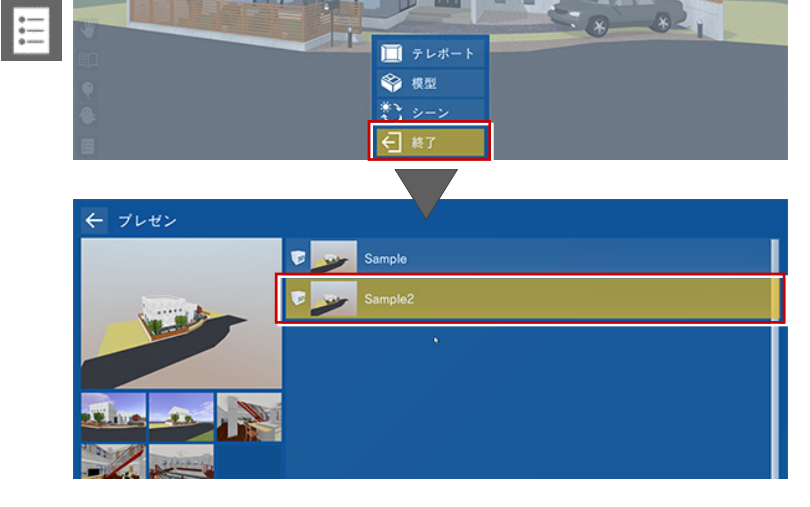

# ビューワーの終了

プラン一覧画面で、画面左上の「←」をクリッ ク、または Esc キーを押して、タイトル画面の 「終了」を選びます。

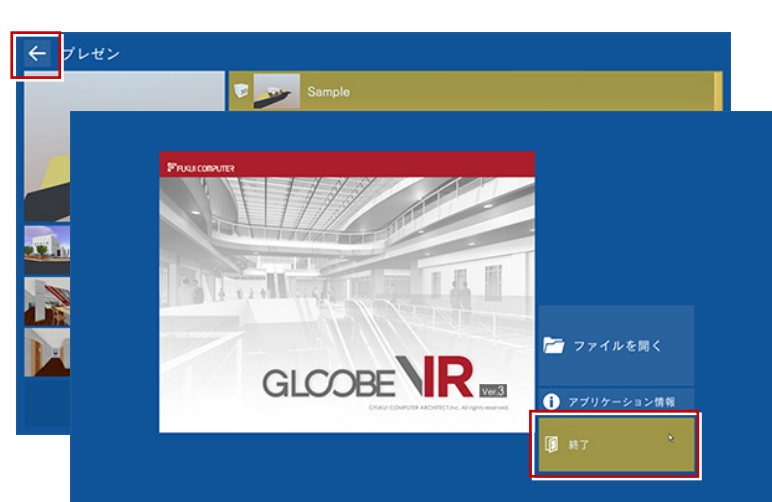

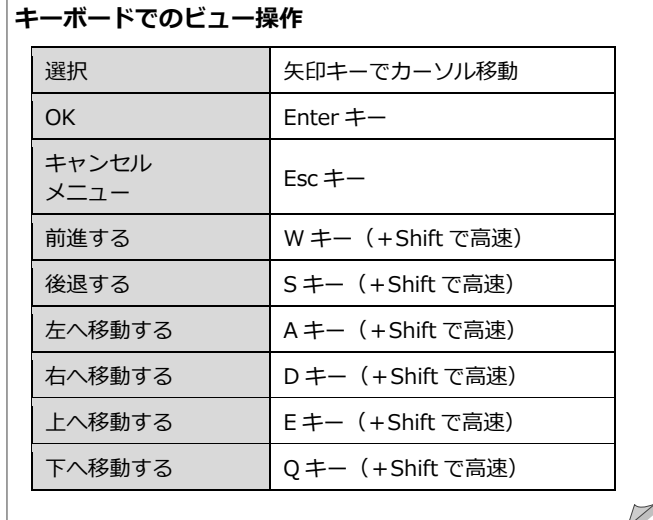

# 4 HTC Vive / Windows MR コントローラの操作

HTC Vive および Windows MR にはコントローラが 1 組付属しています。ビューワー起動中は、コントローラにて操作す ることが可能です。

※ ヘッドマウントディスプレイを装着した状態でコントローラ操作が困難な場合には、オペレータの方がキーボード操作にて補助(視点 切替など)していただくことをお勧めいたします。

# HTC Vive コントローラ

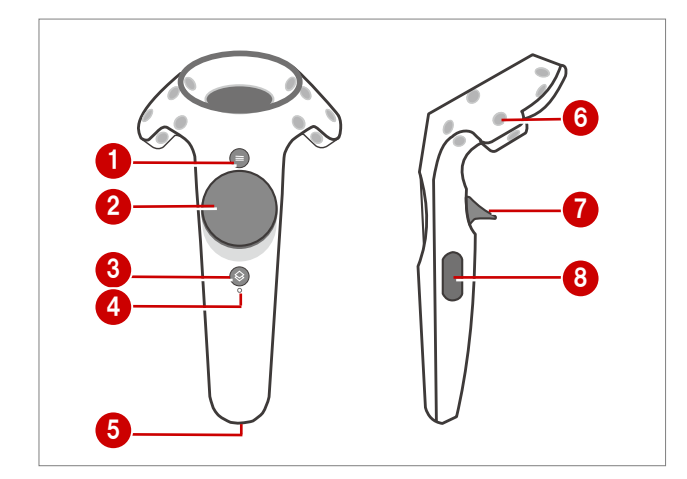

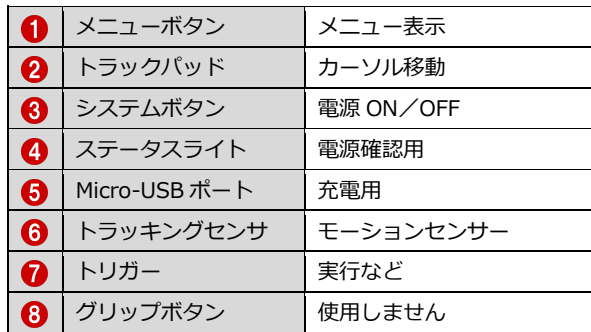

各コマンドは、左コントローラのトラックパッド上下で選択します。右コントローラのトラックパッド下で実行します。

※ 誤操作等でヘッドマウント内に Steam のメニュー画面が表示されることがあります。その場合は、左右どちらかのコントローラのシステ ムボタン 3 を押して解除してください。

#### **【左コントローラ】**

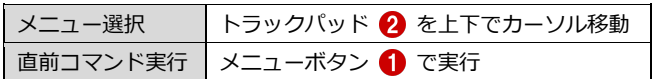

#### **【右コントローラ】**

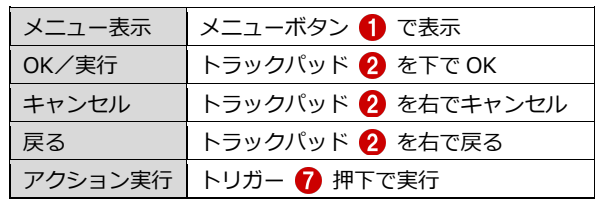

## Windows MR コントローラ

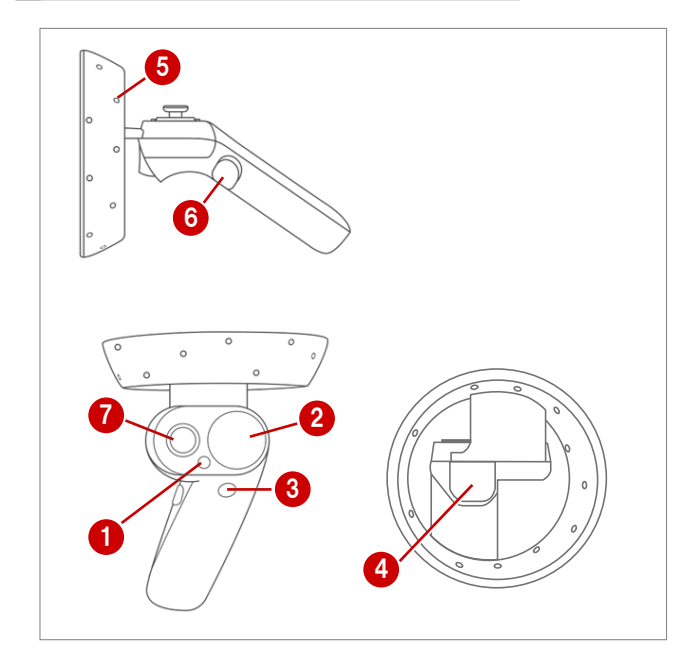

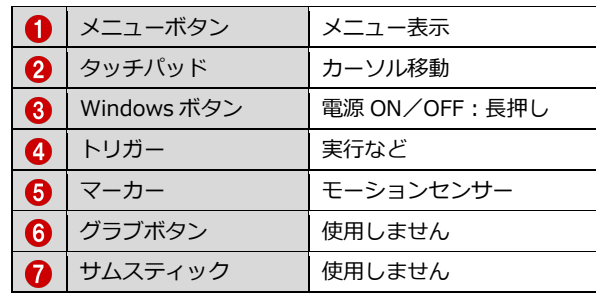

使い方は、HTC Vive コントローラと同様です。

# 各コマンドのコントローラ制御一覧

#### **■ テレポートモード**

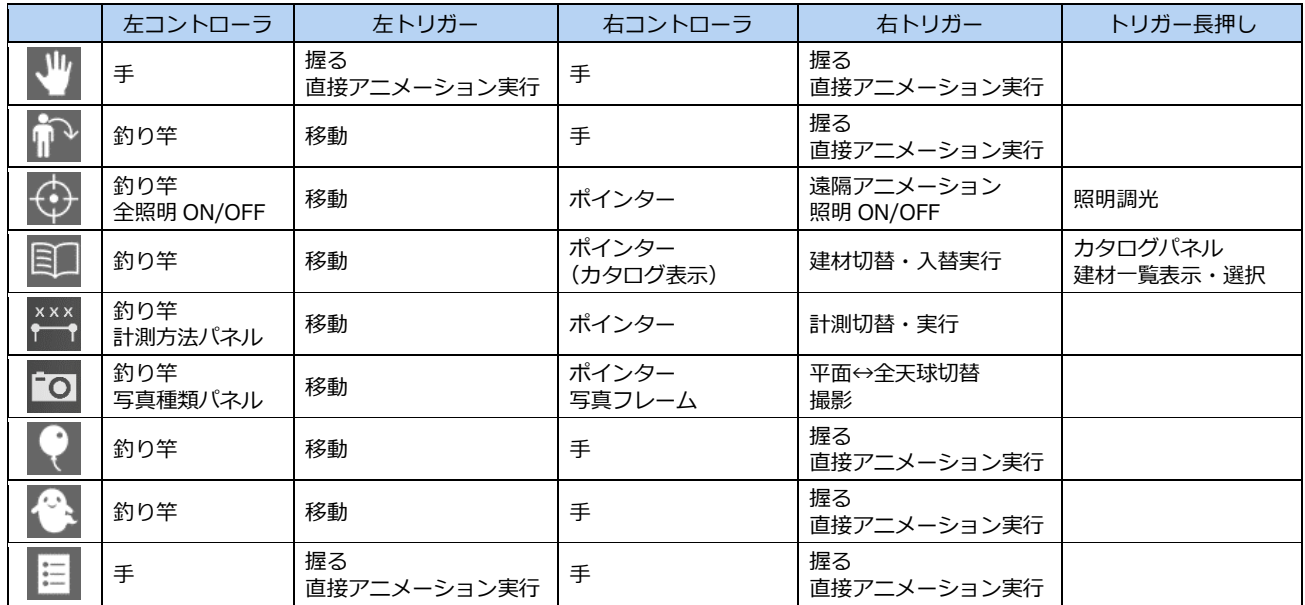

#### **■ 模型モード**

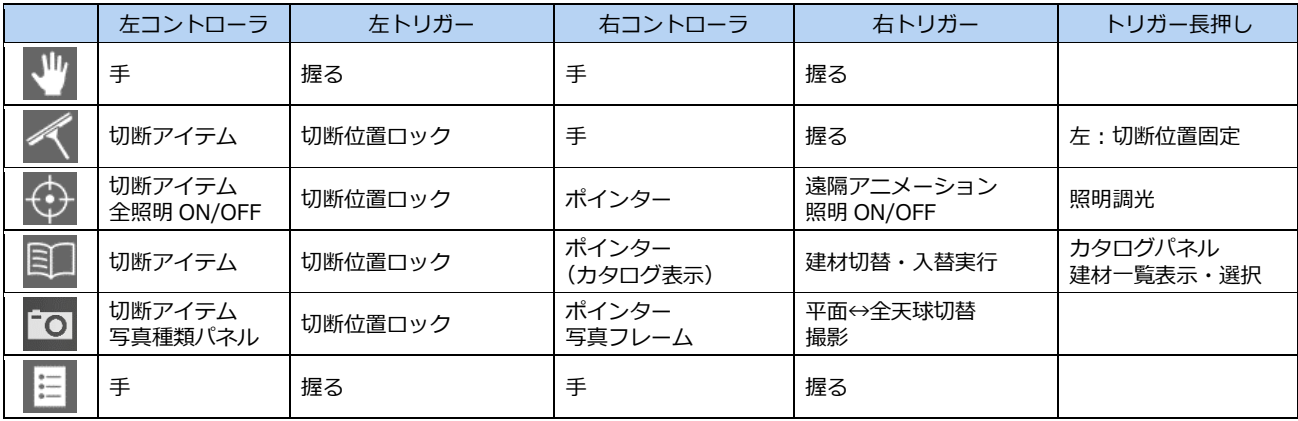

# 5 Xbox One コントローラの操作

Oculus rift には Xbox One コントローラが付属しています。ビューワー起動中は、コントローラにて操作することが可能 です。

※ ヘッドマウントディスプレイを装着した状態でコントローラ操作が困難な場合には、オペレータの方がキーボード操作にて補助(視点 切替など)していただくことをお勧めいたします。

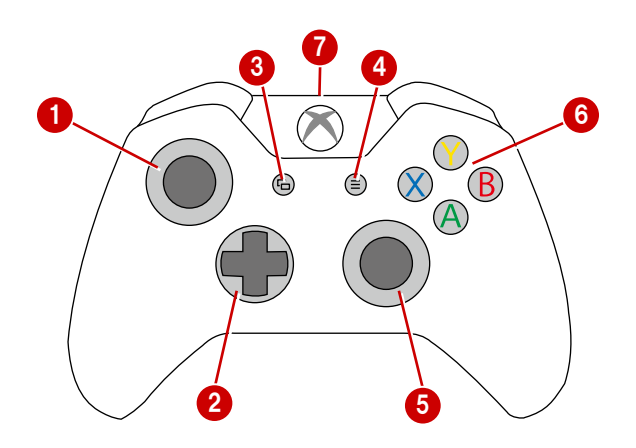

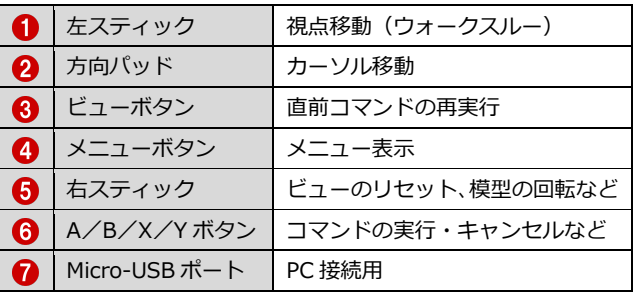

各コマンドは、方向パッド上下で選択します。A ボタンで実行します。

#### **【コントローラ操作】**

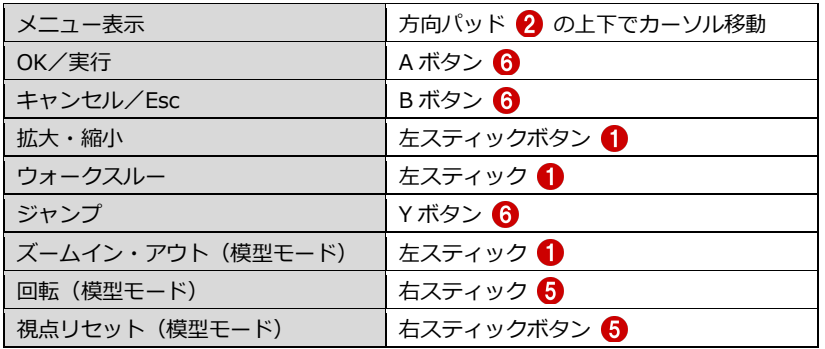